## 「住所・氏名などを変更する方」を選択します。

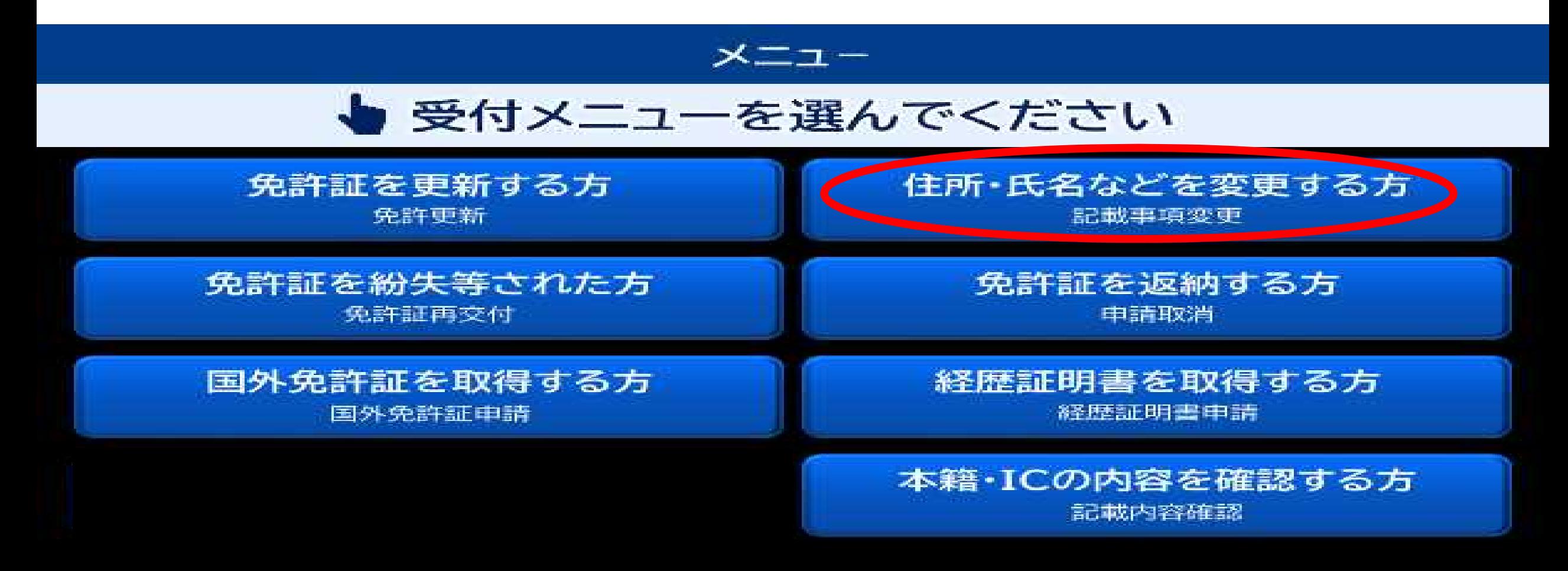

# 2 お持ちの免許証を入れてください。

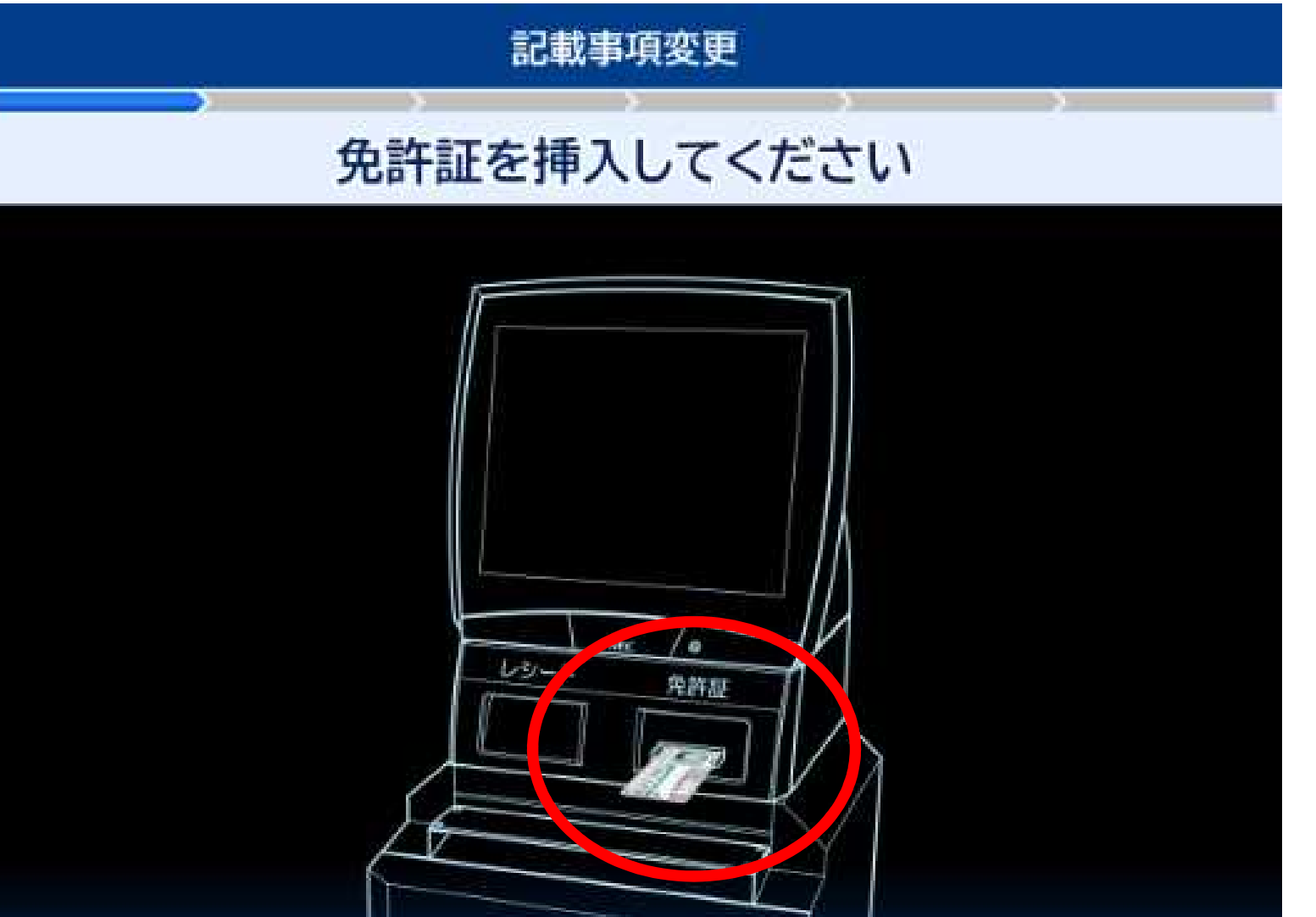

戻る

・「戻る」ボタンをタッチした 場合、受付メニュー画面に戻り ます。 ・挿入の方向は、表裏/左右4通 りの方向に対応します。

1111

## 3 免許証の内容を確認していますのでお待ちください。

記載事項変更

### しばらくお待ちください 免許証確認中です

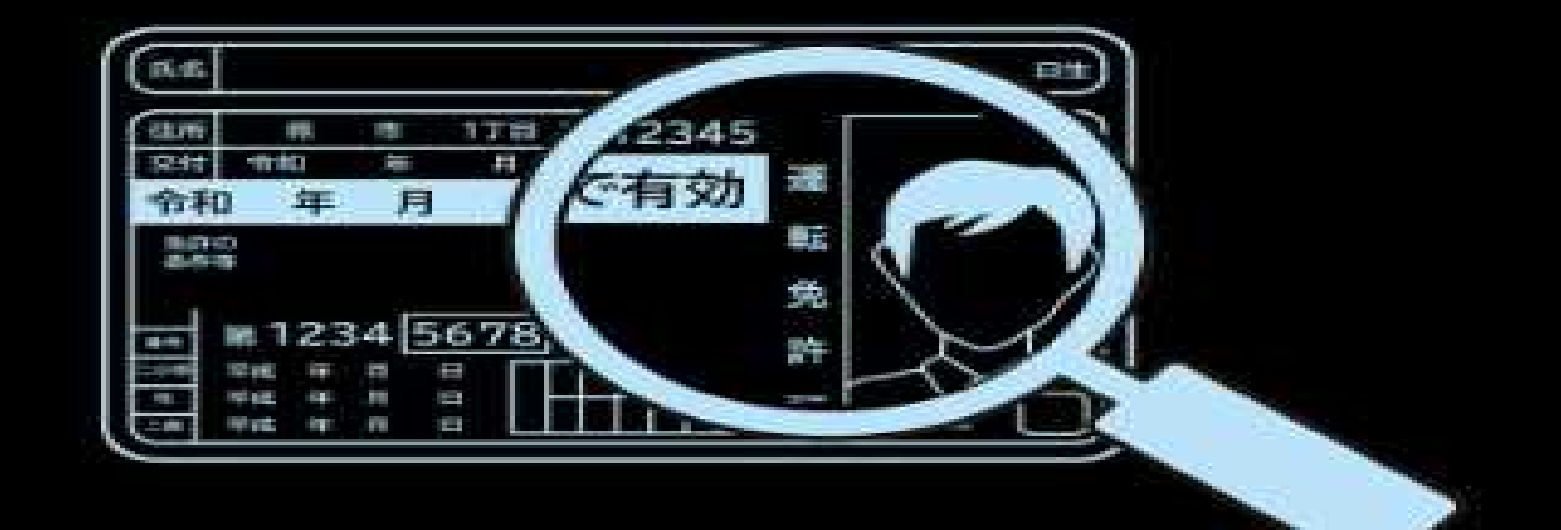

4 免許証が更新可能な期間内の場合、下記の画面が表示されます。

#### 記載事項変更

### 更新が可能な期間内です

同時に更新する場合は [中止する]を押し メニューから「免許更新」の手続きを選択してください

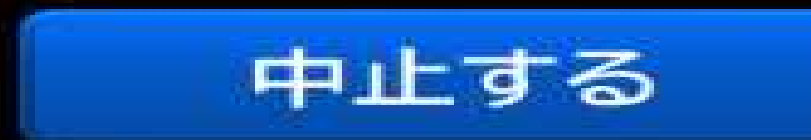

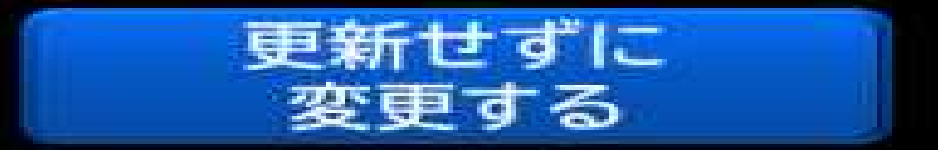

## 4-1 「中止する」を選択した場合 免許証の更新と記載事項変更を同時に行いますので、再度トッ プ画面の「免許証を更新する方」を選択してください。

記載事項変更

### 更新が可能な期間内です

同時に更新する場合は [中止する]を押し メニューから「免許更新」の手続きを選択してください

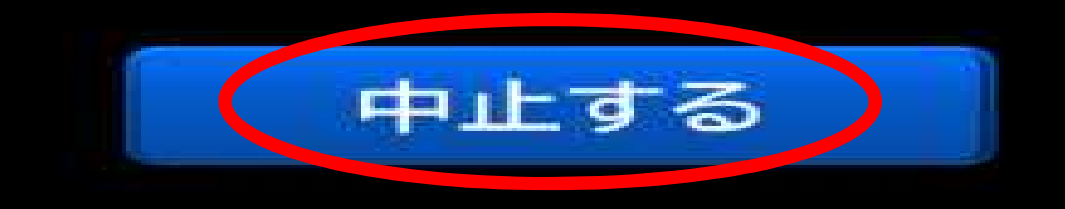

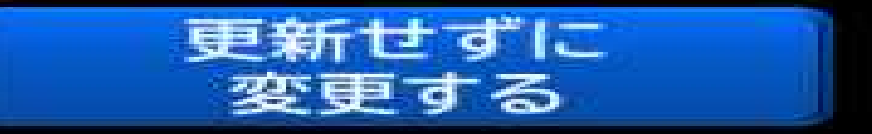

## 4-1 「中止する」を選択した場合 免許証を戻しますので、再度トップ画面の「免許証を更新する 方」を選択してください。

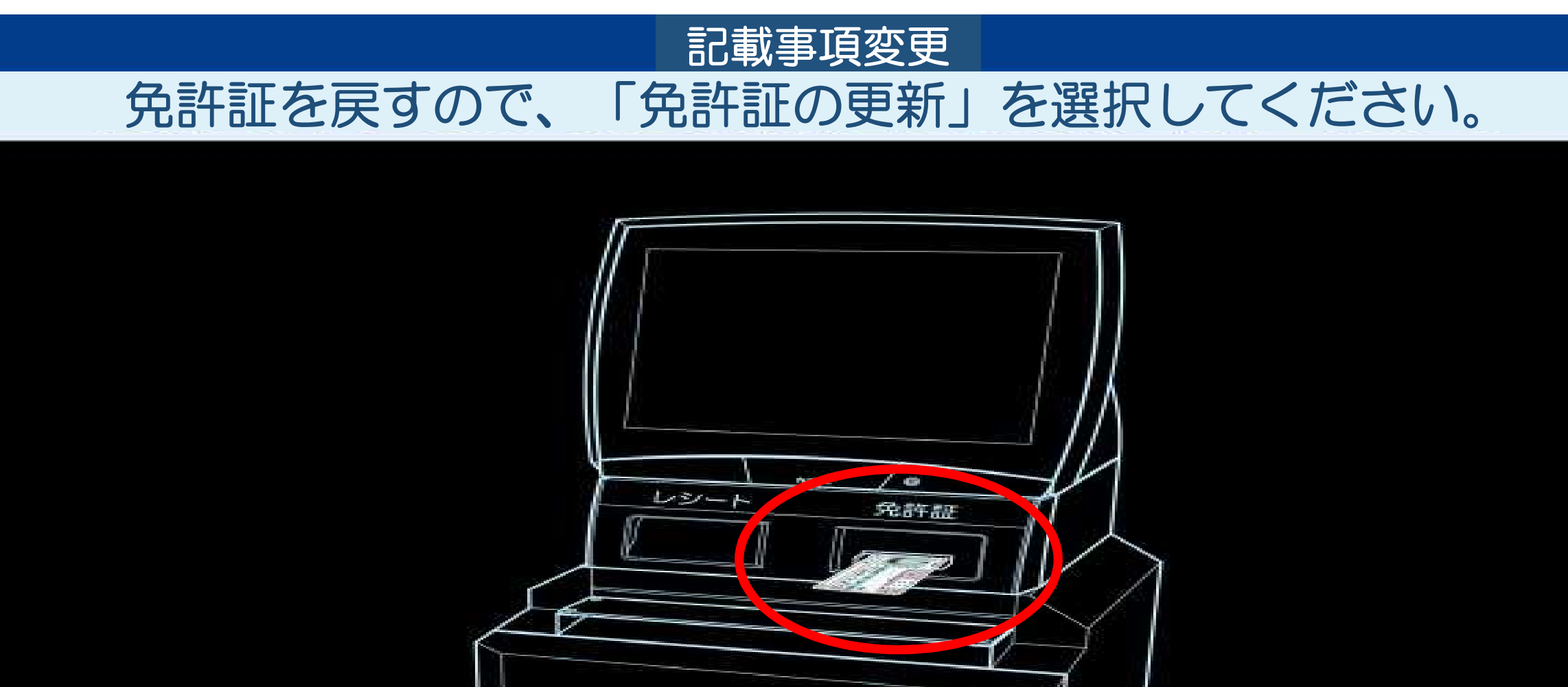

4-2 「更新せずに変更する」を選択した場合 「5 変更内容の選択画面」に続きます。

#### 記載事項変更

### 更新が可能な期間内です

同時に更新する場合は [中止する]を押し メニューから[免許更新]の手続きを選択してください

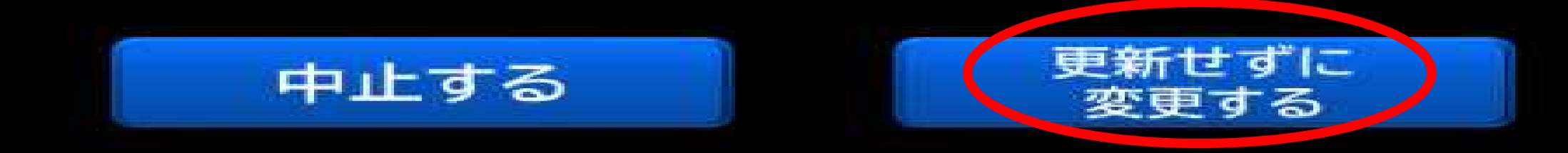

5 変更内容を選択する画面が表示されます。 変更内容に該当する項目を選択し、「次へ」を選択します。 県外の免許証の場合は、「住所」の欄が自動で選択されます。

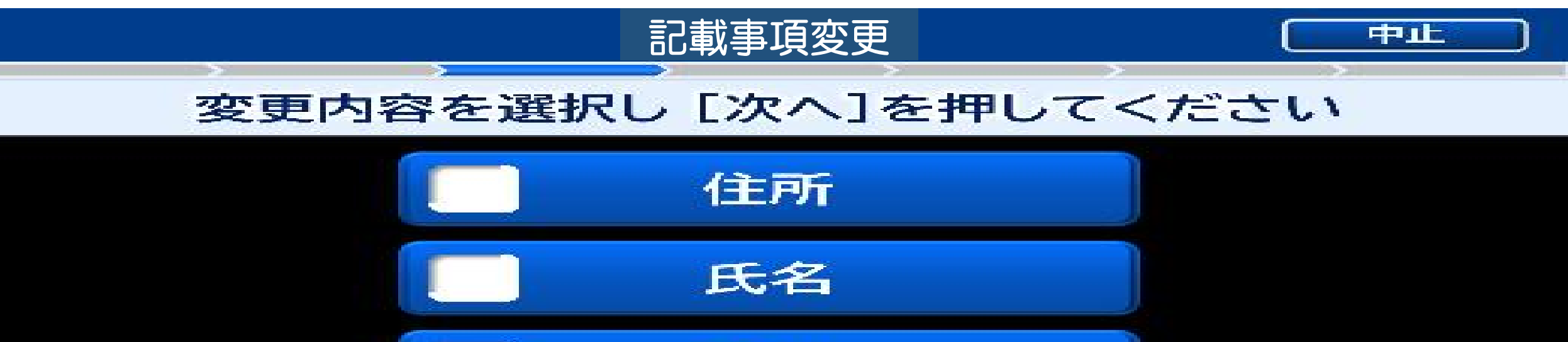

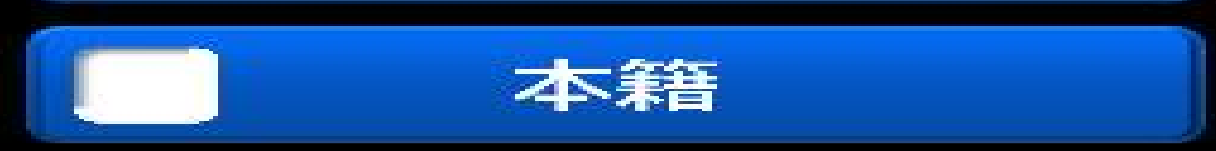

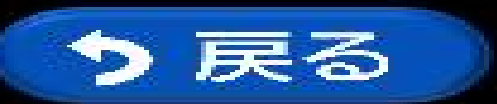

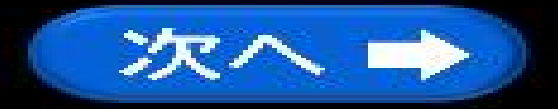

## 6 プリンターから申請書が印刷されます。受け取り後に免許証が出て きます。

#### 記載事項変更

### プリンターから申請書をお取りください 受け取り後に、免許証が出てきます

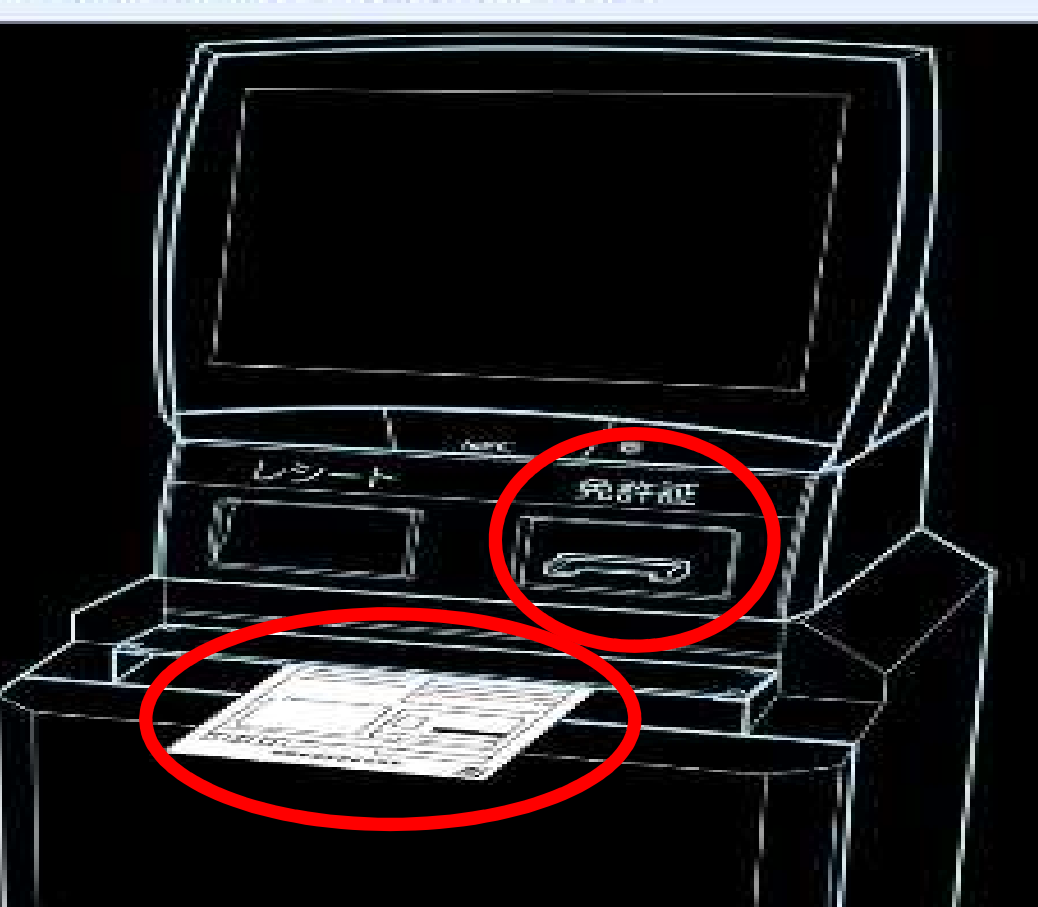

# 7 申請書の印刷が完了しました。

### 記載事項変更

### 発行完了しました

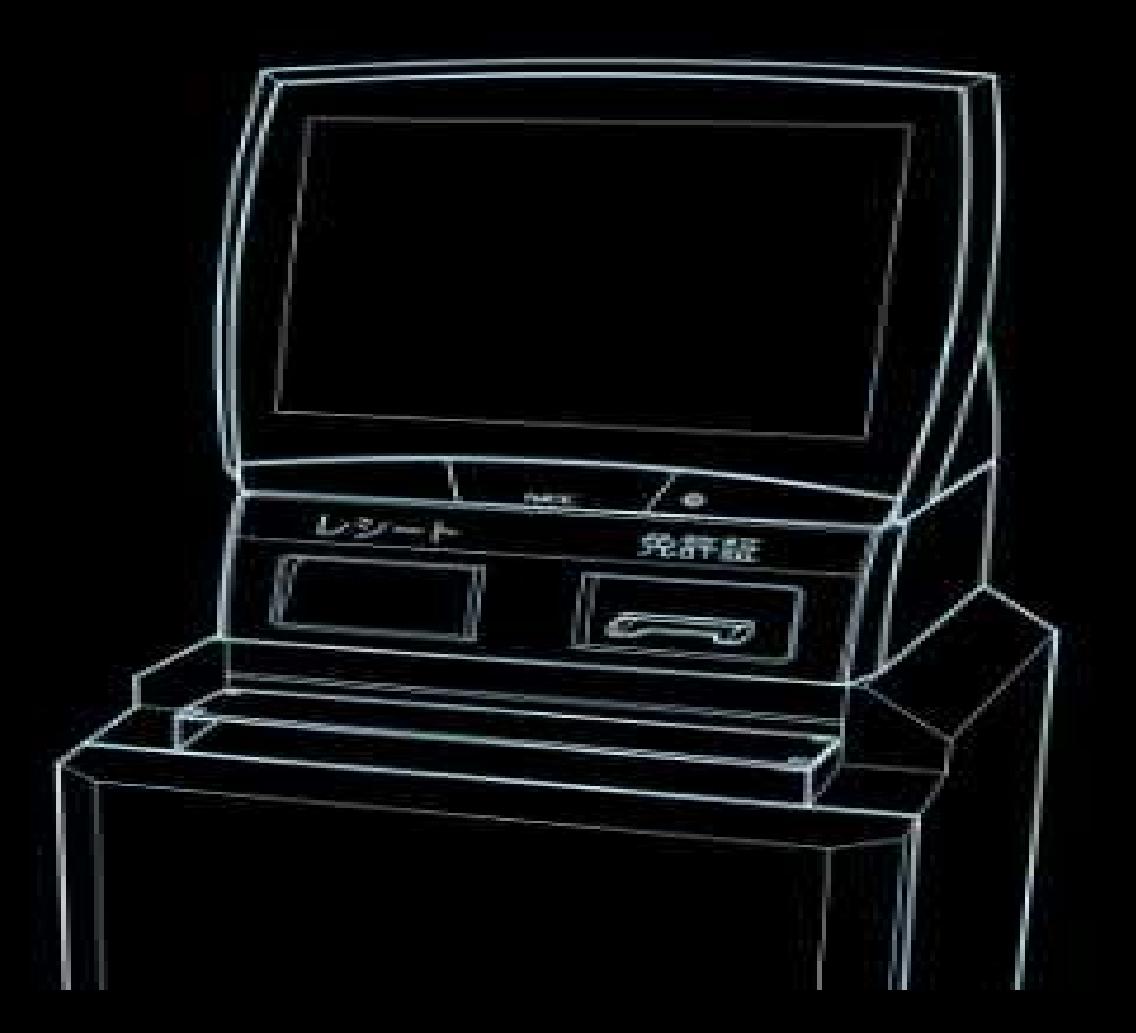